# **Associated Connect®**

Quick Reference Guide: Lockbox

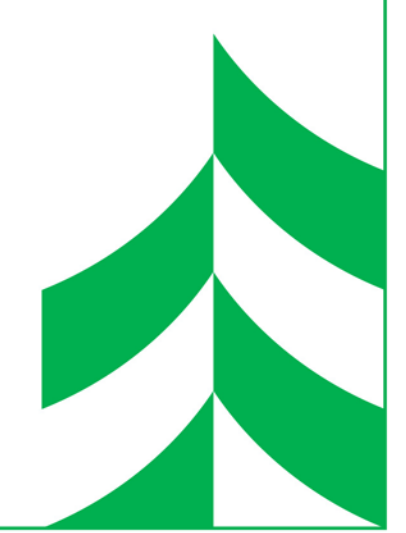

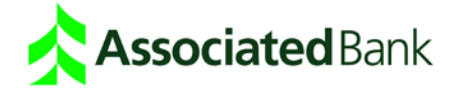

### **Table of Contents**

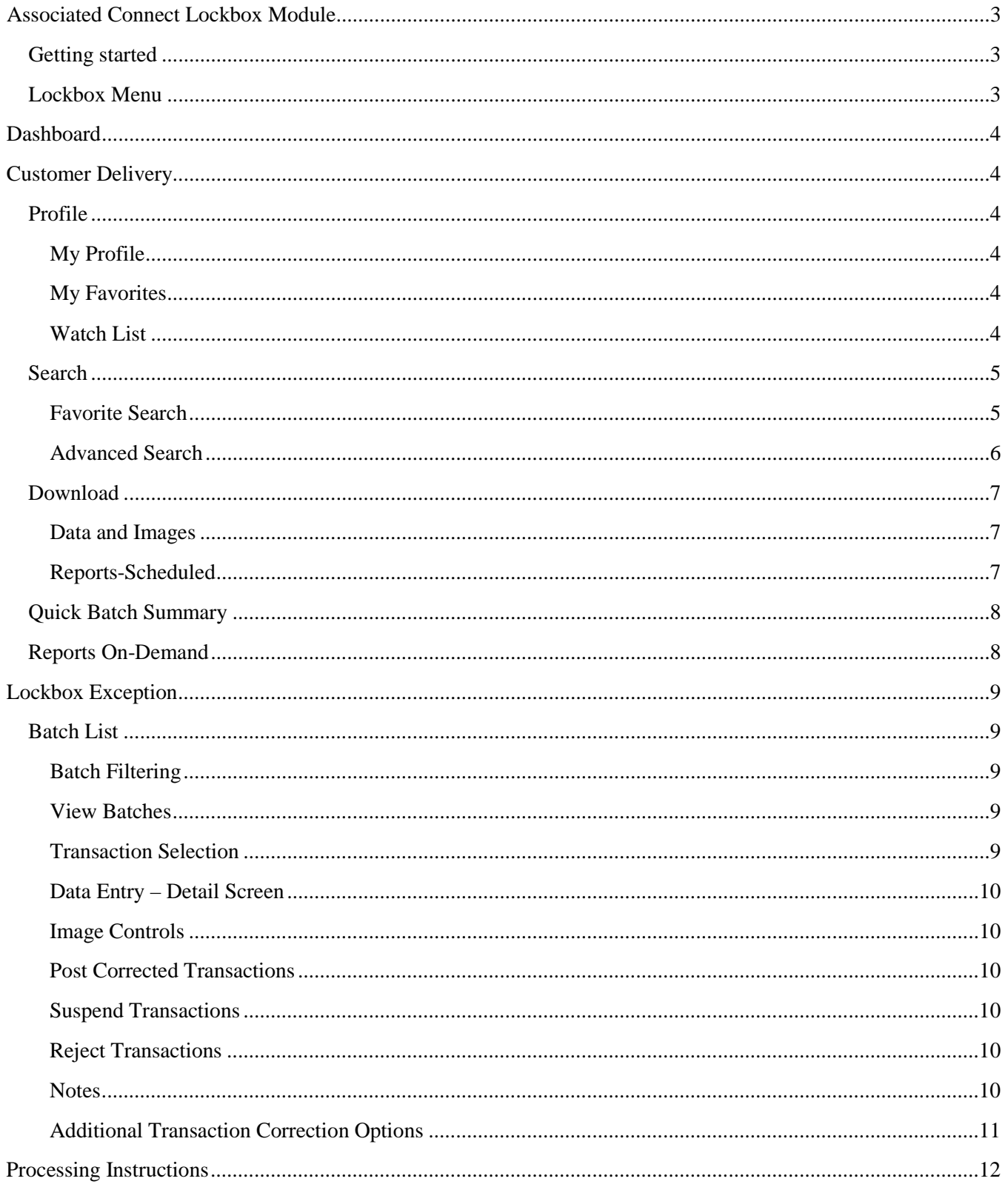

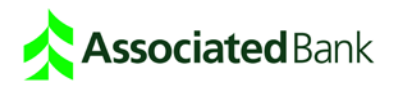

# <span id="page-2-0"></span>**Associated Connect Lockbox Module**

### <span id="page-2-1"></span>Getting started

For all Associated Connect access, users will enter their credentials at Associated Bank's secure login site at AssociatedBank.com. After a successful login, authorized users will see **Lockbox** as an option in the left menu. Click "Lockbox" and the Associated Connect Lockbox module will appear in a new window.

#### <span id="page-2-2"></span>Lockbox Menu

The Associated Connect Lockbox module is an advanced web application offering powerful reporting, transaction inquiry, image viewing and data export functions. Access to these functions is controlled by the user entitlement level, which is reflected in the Lockbox menu pane. The following illustration shows the menu structure of the Lockbox module. Additional information on key functions is provided in subsequent pages.

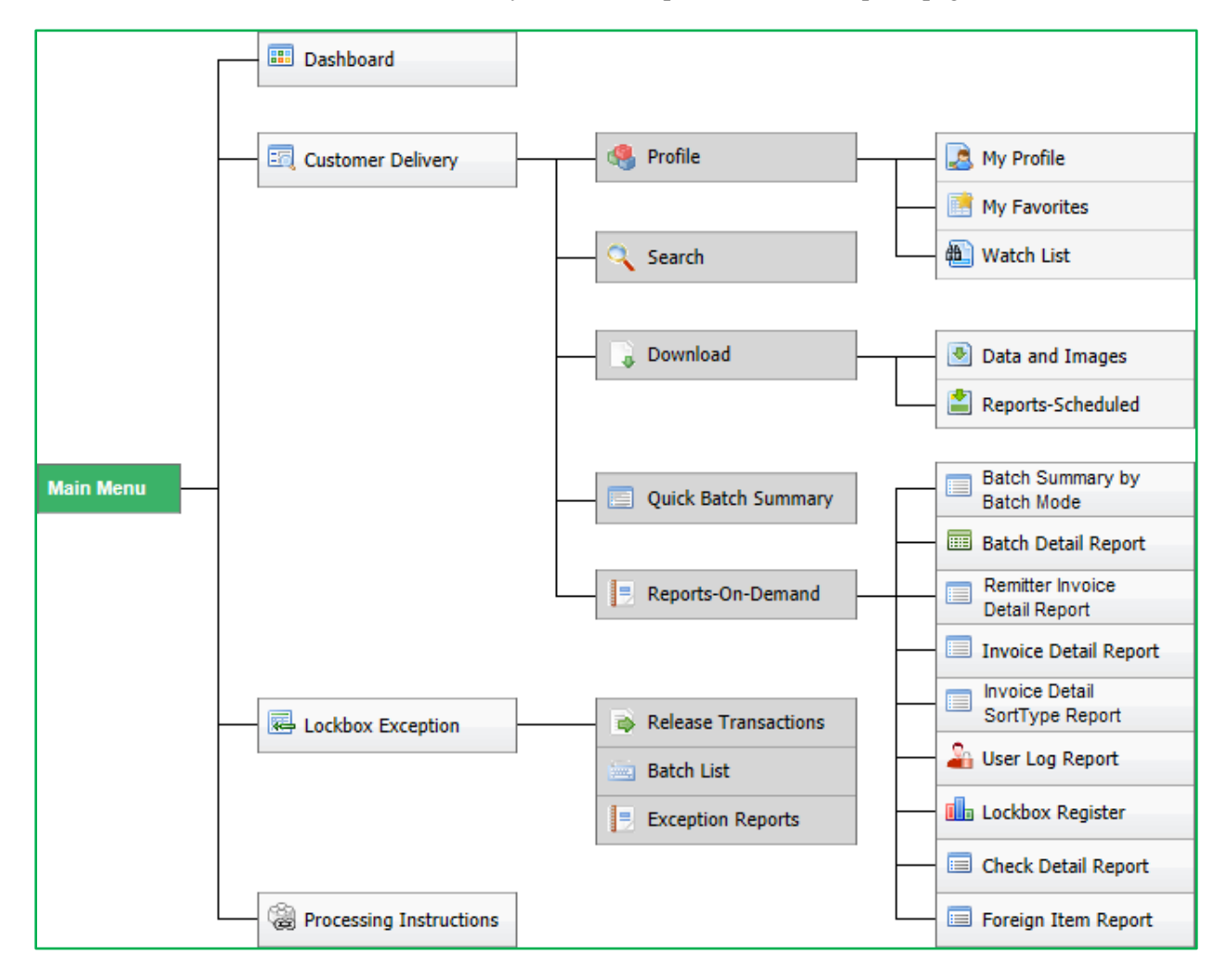

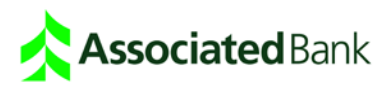

# <span id="page-3-0"></span>**Dashboard**

The Associated Connect Lockbox Module will always default to the **Dashboard** view. The **Dashboard** provides a summary of current activity and quick access to key functions within the Lockbox module using panels. The list below shows each **Dashboard** panel along with a brief description of the information or activity available.

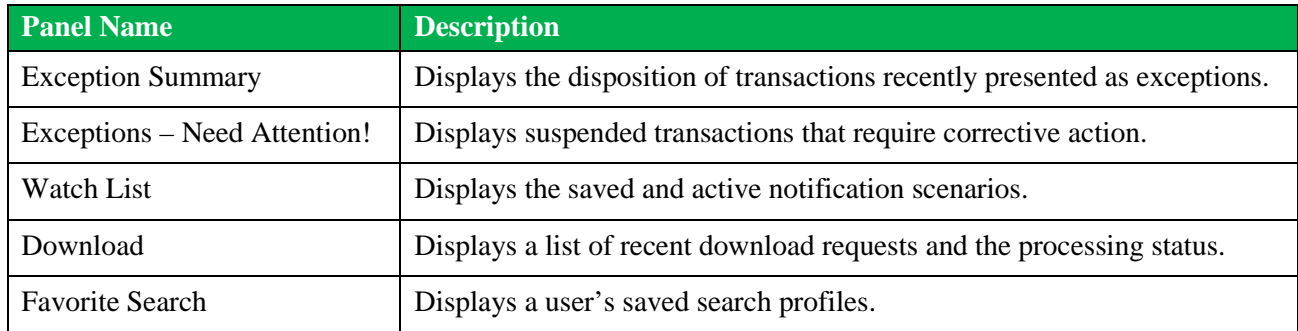

# <span id="page-3-1"></span>Customer Delivery

### <span id="page-3-2"></span>Profile

The **Customer Delivery** > **Profile** options allow users to set up profiles with specific search criteria, which can then be applied to future data queries. **Profile** options include **My Profile**, **My Favorites** and **Watch List**.

# <span id="page-3-3"></span>My Profile

The **My Profile** function allows users to select and set the display order of fields in search results screens. Users can assign a name for each profile and set a selected profile as the default view when search results are displayed. When creating a personal profile, the following options and selections are available:

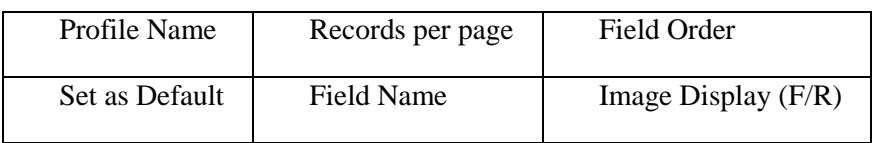

# <span id="page-3-4"></span>My Favorites

The **My Favorites** function is used to submit favorite searches and manage search settings that were previously saved as favorite searches. The user can modify the name, date range and number of days to be included in the search results.

### <span id="page-3-5"></span>Watch List

The **Watch List** function is used to create notification scenarios based on user-defined parameters. When the criteria for a specific scenario are met, a notification is sent to the specified email address.

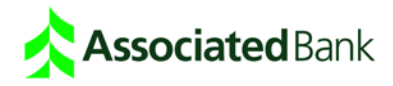

#### To **add** a **Watch List** request:

- 1. Click the "Add Watch List Request" tab.
- 2. Enter a **Watch Name**.
- 3. Select the **Site**, then **Work Source** from the drop-down lists.
- 4. Enter the **Start Date** or click the "Calendar" icon to launch the calendar tool.
- 5. Select **No End Date** or **End Date**.
	- **No End Date**: The system will continue to send notifications until an end-date is specified.
	- **End Date**: The system will send notifications through the selected date.
- 6. Enter the notification email address (Email ID).
- 7. Select a field from the drop-down list and set the desired condition.

After saving the **Watch List** request, it is displayed in the **Watch List** tab.

To **modify** an existing **Watch List** entry, click the "Edit" icon in the corresponding row. After the changes are made (see preceding section), click "Update Watch List" to store the changes.

To **delete** an existing **Watch List** entry, click the "Delete" icon in the corresponding row. When prompted, click **OK** to confirm the request or **Cancel** to retain it.

#### <span id="page-4-0"></span>**Search**

The **Customer Delivery** > **Search** function allows users to search for data using various filters and condition settings. The **Search** screen has three tabs labeled **Search 1**, **Search 2** and **Search 3** - all of which can be applied to the same result set.

Each **Search** screen has two panes; one for specifying search criteria and the second for displaying search results. The **Search Criteria Pane** uses drop-down lists, date selection boxes and text entry fields to allow a user to filter data in the search criteria pane. The **Search Results Pane** displays all matching data.

#### <span id="page-4-1"></span>Favorite Search

To simplify the data search process, users can define search criteria and save it as a Favorite Search. The user can then select the Saved Search from a drop-down list on the Search screen to apply the criteria as needed.

To **save** search criteria as a favorite search:

- 1. From the **Search** screen set the desired search criteria.
- 2. Select **New** from the drop-down favorites list.
- 3. Click **Save Favorites** to display the **Favorite Details** screen.
- 4. Enter a name for the favorite.
- 5. Select a **Date Range Fixed** or **Sliding**.
	- **Fixed** saves the date range entered when creating a new favorite.
	- **Sliding** removes the number of days entered from the To: date; the result is the From: date.
- 6. For the **Sliding** option, enter the number of days.

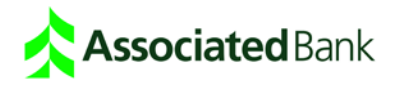

To use a favorite search:

- 1. Select **Saved Search** in the **Search Criteria** panel.
- 2. Click **Search** to display only those items matching the search criteria.

To **maintain** a favorite search:

- 1. Click **My Profile** > **My Favorites** to display the **Favorites Manager** screen.
- 2. Click the "Edit" icon, or to remove an existing favorite, click the "Delete" icon.

A user can also search using a favorite by clicking the "Search" icon from the **Favorites Manager** screen.

#### <span id="page-5-0"></span>Advanced Search

The **Advanced Search** function supports up to five filter conditions from which a user can specify and apply to a data set. An advanced search can be performed as described below.

- 1. Select **Field** name from the drop-down list.
- 2. Select **Condition** from the drop-down list and enter the corresponding value.
- 3. If needed, repeat steps 1 and 2 to enter additional search criteria.
- 4. After entering all criteria, click **Done** to update the changes.

#### View Transaction

In the **Search Results** pane of the **Search** screen, click the "check box" of an item and click **View Transaction** to display individual items within the transaction.

#### View Images

In the **Search Results** screen, click an "item" or click the "check boxes" next to multiple items, and click **View Images** to display the **Item Details** screen. The **Item Details** screen displays the image and reference data for the selected item. A toolbar is provided with image management options to zoom in/out, flip between front and rear images, rotate the image and open the image in a new display window.

#### Add/View Notes

Authorized users can add notes to items and publish the notes for other users, or retain notes for themselves. To add new notes or view existing notes:

- 1. Select an item from the search results pane, then click the "Notes" icon.
- 2. On the **Notes** screen, enter text in the **Add Notes** section, and then click the "Add" button.
- 3. Specify who can view the note being entered
	- **Public** indicates that the note can be viewed by all users.
	- **Private** indicates that the note can be viewed by the author and administrators.

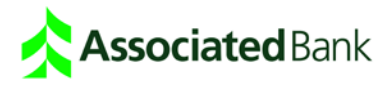

#### <span id="page-6-0"></span>Download

The **Customer Delivery** > **Download** function allows authorized users to download archived data, images and reports in a compressed XML, Excel, PDF or HTML file. Downloading can be done from the **Search** screen or from the **Download** screen, which can be accessed directly from the left menu pane. Depending on entitlements, some users may not see a **Download** option on the left menu, and instead will have direct access options in the navigation for **Data and Images**, as well as **Reports-Scheduled**.

#### <span id="page-6-1"></span>Data and Images

To access the download screen directly, select **Download** > **Data and Images** from the menu pane. To download data and images of all items in the **Search** screen, click the "Format Type" icon in the **Download All** section.

The **Download** screen has two tabs; **Download Requests** and **Add Request for Download**. The **Download Requests** tab displays a list of current download requests with icons showing their respective file format types (PDF, XML, HTML or Excel). The **Add Request for Download** tab is used to submit a new request for data, image and/or report download.

To **add** a new download request:

- 1. Click the "Add Request for Download" tab.
- 2. Select **Site** from the drop-down list.
- 3. Click the "More" icon to display the list of available work sources.
- 4. Enter the **Process Date** or click the "Calendar" icon to launch the calendar tool.
- 5. Choose the **Download Type** by clicking the appropriate button.
- 6. Click **List Batches** to display the batch numbers.
- 7. Select specific batches by clicking the "check boxes" for each batch number.
- 8. Click **Download** to download the selected batches.

After clicking **Download**, the request is submitted and a download **Request ID** is generated. The user is returned to the **Download Requests** tab, where download request details are displayed.

To **download** a file:

- 1. Click **Download** in the **Status** column.
- 2. When prompted, click **OK** to proceed and then select the "Open" or "Save" file option.
- 3. Click **Save** to begin the download, using the **Save As** dialog box to identify a destination folder.

### <span id="page-6-2"></span>Reports-Scheduled

To download archived reports:

- 1. Select **Download** > **Reports-Scheduled** from the menu pane.
- 2. Select **Site** from the drop-down list.
- 3. Enter the **From Date** and **To Date**, or click the "Calendar" icon to launch the calendar tool.
- 4. Click **Submit** to display the available reports.
- 5. When the available reports are displayed, click "Download" in the **Download** column.
- 6. When prompted, make the selection to open the report or save it to the local workstation.

# **Associated** Bank

### <span id="page-7-0"></span>Quick Batch Summary

The **Quick Batch Summary** page displays archived data for the most recent processing date.

- To access the page, click **Quick Batch Summary** from the menu pane.
- Select a **Site** and **Work Source** from the drop-down lists.
- Specify a process date by entering a date or clicking the "Calendar" icon to display the calendar tool.
- After providing the necessary criteria, click the "Display Summary" button to proceed.

Each row in the results screen represents data for one batch processed on the selected process date.

- Click **Plus Sign (+)** in a row to display a list of transactions in the batch and individual items within a transaction.
- Click the "More" icon to the right of a transaction to display all available item details.
- Click on an item to view the image, or click the "View" button in the **Tran Image** column.
- To add or view notes assigned to a transaction, click the "Notes" icon to display the **Add/View** Notes screen.

### <span id="page-7-1"></span>Reports On-Demand

The Associated Connect Lockbox Module provides both summary and detail reporting. To generate a report:

- 1. Click **Reports-On-Demand** from the menu pane.
- 2. Select a report from the updated menu pane.

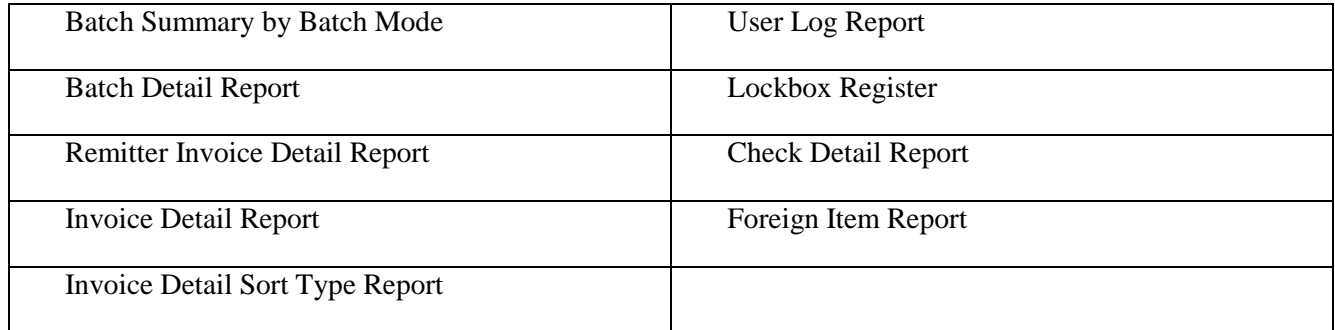

- 3. Complete the report parameter fields, which will vary based on the selected report.
- 4. After selecting report parameters, click **View Report** to display the report, or **Display Filter** to further refine the report parameters.

After entering report parameters, click **View Report** to display the information. The reports will be displayed in the **Report Preview** screen. The **Report Preview** screen includes a tool bar that provides access to various action and navigation functions for added flexibility.

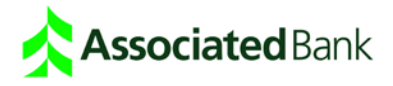

# <span id="page-8-0"></span>Lockbox Exception

**Lockbox Exception** provides a simple, interactive interface to view and repair suspended transactions (e.g., invalid payee name, restrictive notation, etc.).

As previously noted, the Associated Connect Lockbox Module will always default to the **Dashboard** view. Within the **Dashboard** view are two panels with lockbox exception information; **Exception Summary and Exceptions – Need Attention!** Clicking a link in the **Exceptions – Need Attention!** panel directs the user to the **Batch List** page.

#### <span id="page-8-1"></span>Batch List

After selecting **Batch List** from the menu pane, the **Batch Filter** panel is displayed. The batch filter function provides a user with filter options when selecting a batch.

# <span id="page-8-2"></span>Batch Filtering

The batch filter panel provides filtering parameters that limit items displayed in the batch list. The user can leave all values at their default setting or apply them selectively to display the desired results. The available filter parameters include:

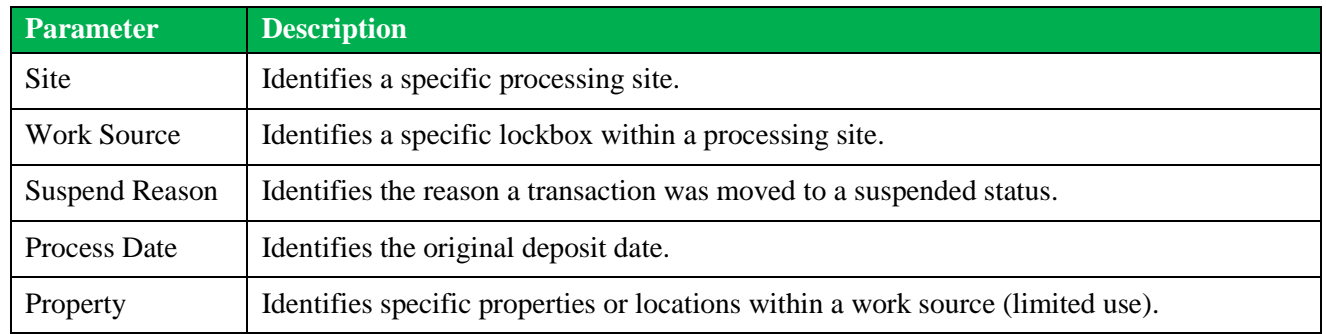

### <span id="page-8-3"></span>View Batches

After setting any filter parameters, click the "View Batches" button to display a list of all batches matching the search parameters. Click the "GO" button to display the first transaction in a batch, or click anywhere within a batch row to display a list of all transactions that require correction.

### <span id="page-8-4"></span>Transaction Selection

When viewing all transactions within a batch, clicking an individual item will display the "Data Entry" screen for the item. If the "Skipped Transaction" box is selected, previously skipped transactions are also included in the list. In the status column:

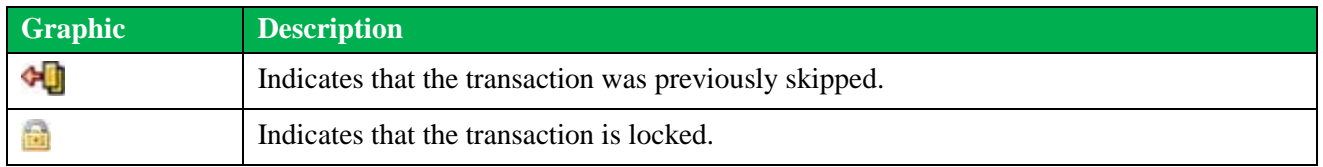

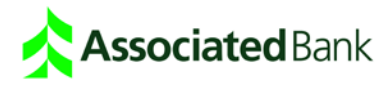

# <span id="page-9-0"></span>Data Entry – Detail Screen

The **Data Entry** screen provides access to checks and remittance documents contained in the transaction selected from the "Select Transaction" screen. From the "Data Entry" screen, a user can view transaction images and take one of the following actions on the item:

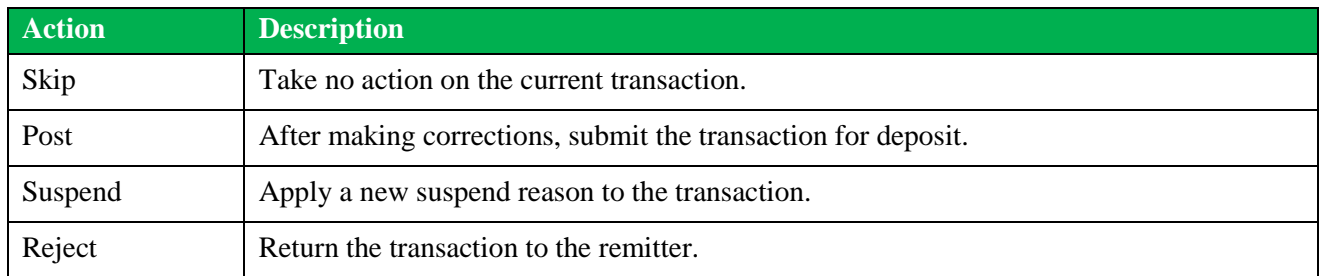

#### <span id="page-9-1"></span>Image Controls

The **Data Entry** screen includes a tool bar with various image management options. These tools allow a user to:

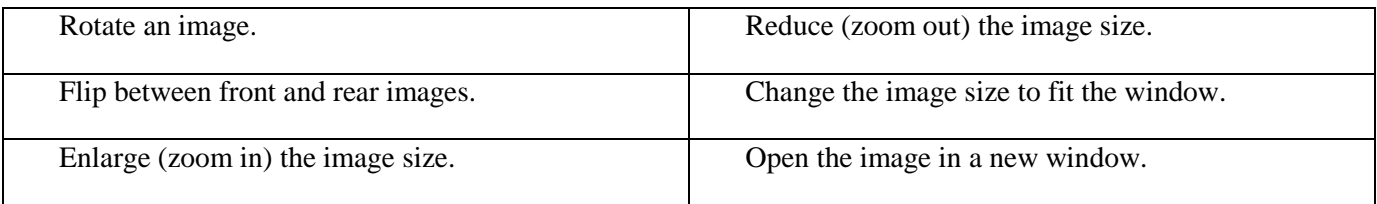

# <span id="page-9-2"></span>Post Corrected Transactions

The **Data Entry** screen displays a transaction suspend reason above the invoice image. After entering corrected check and/or invoice amounts, click **Post** to update the system and move to the next exception item.

Note: Only balanced transactions (check totals = invoice totals) can be posted to a lockbox.

#### <span id="page-9-3"></span>Suspend Transactions

To suspend a transaction, click the "Suspend" button to display a list of suspend reasons. Select a new **Suspend** reason and click **OK** to apply the update.

### <span id="page-9-4"></span>Reject Transactions

To reject a transaction, click the "Reject Tran" button to display a list of reject reasons. Select a **Reject** reason and click **OK** to apply the update. **Important**: After applying the update, the transaction must be posted for the reject to take effect.

#### <span id="page-9-5"></span>**Notes**

Notes and comments can be added to individual check and document images. From the **Check**, **Invoice** or **Stub** drop-down list, select **Notes**. Enter new text, or edit existing text, in the "Add Notes" section and click **Add**.

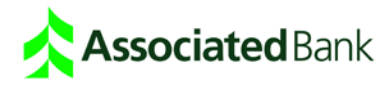

# <span id="page-10-0"></span>Additional Transaction Correction Options

**Checks** – This option is used to correct the check account number and amount information captured at the time of processing.

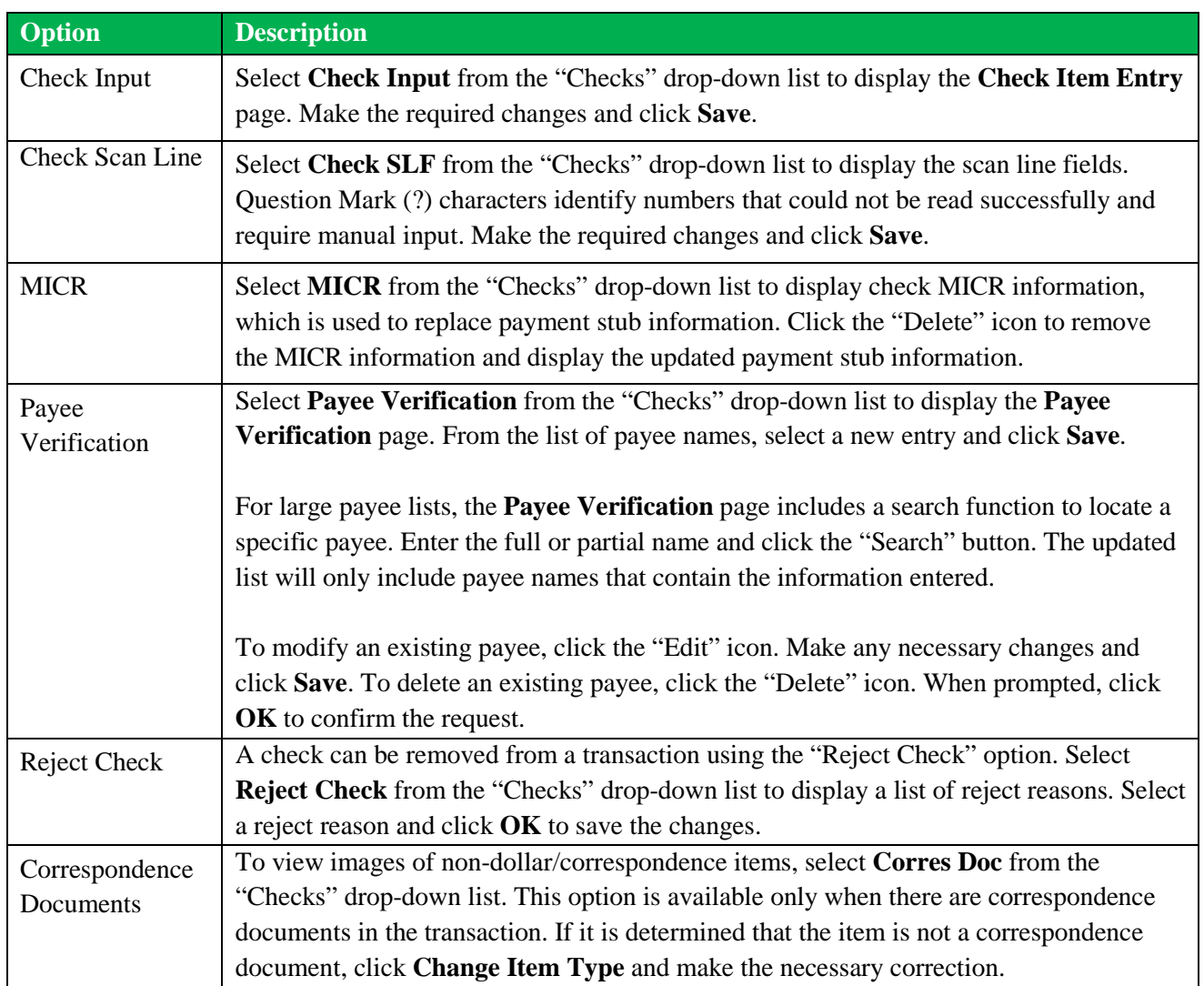

**Invoices** – This option is used to correct invoice (full page) information for the selected transaction.

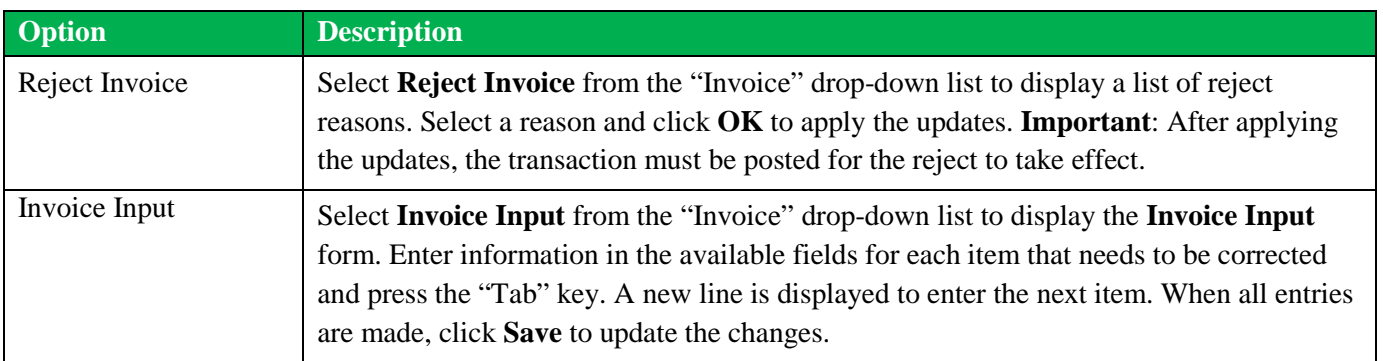

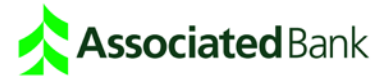

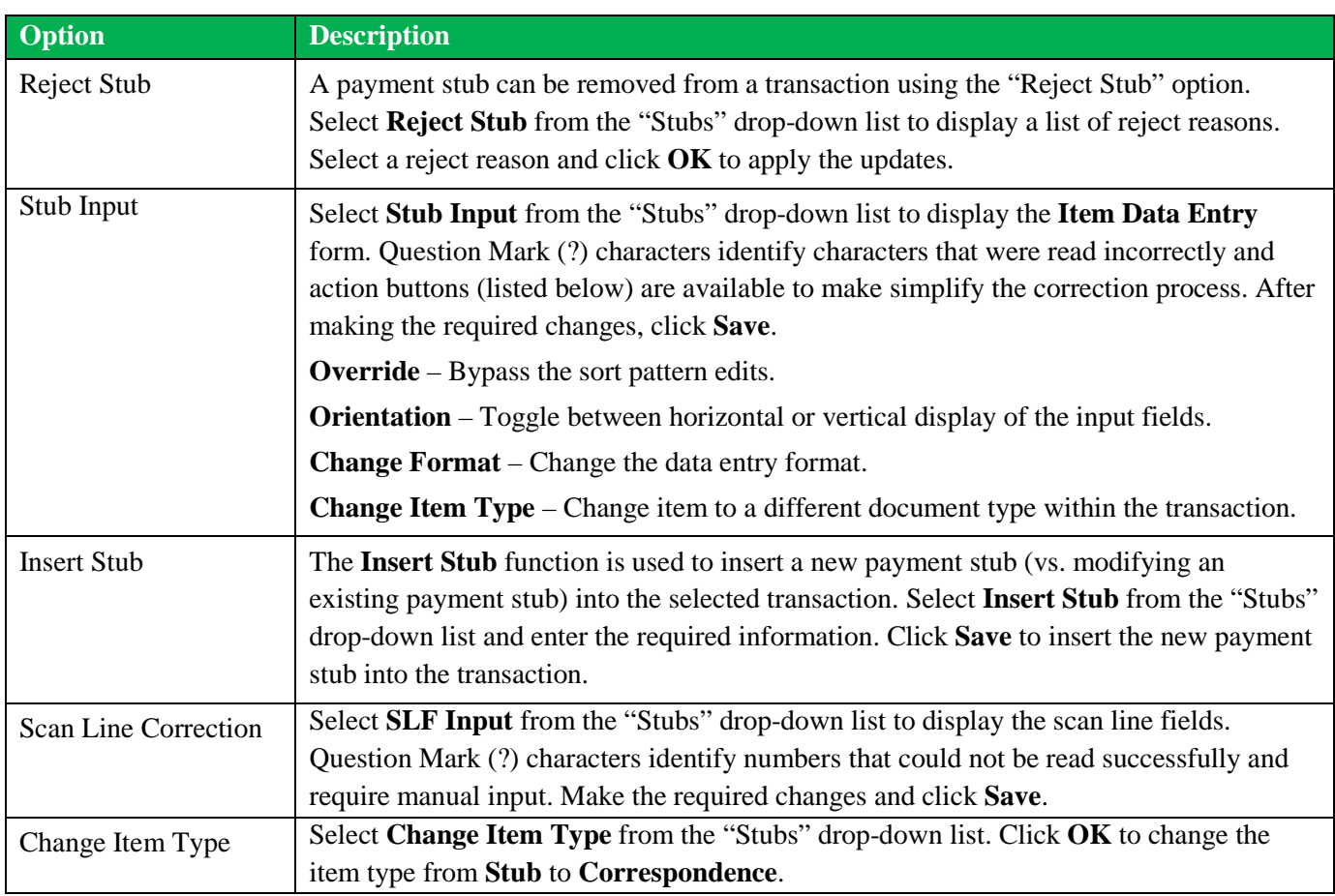

**Stubs** – This option is used to modify payment stub information for the selected transaction.

# <span id="page-11-0"></span>Processing Instructions

The Processing Instructions function provides view-only access to procedures established for a lockbox. Select **Processing Instructions** from the menu pane to display the Instruction Viewer page. Enter a **Worksource** (lockbox) number and select an **Instruction Type** (e.g., acceptable payees, restrictive notations, etc.) from the drop-down. Click **View** to display the procedures in the **Processing Instructions** page, or click **Save All Instructions as PDF** to create an Adobe Acrobat report containing all instructions for the lockbox.

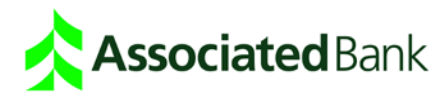